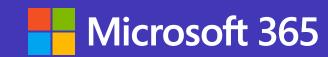

# Webinars with Microsoft Teams

Quick start guide

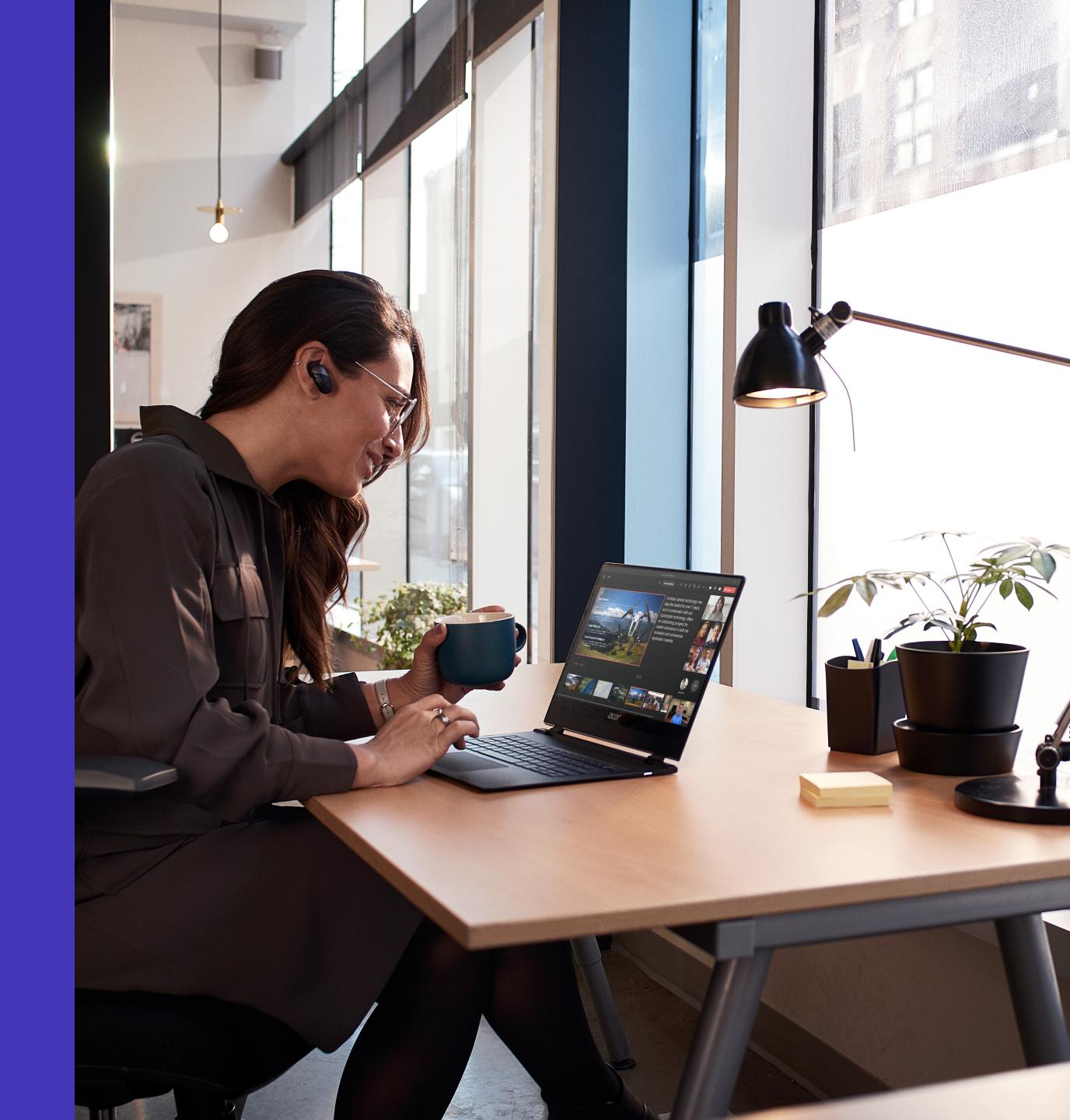

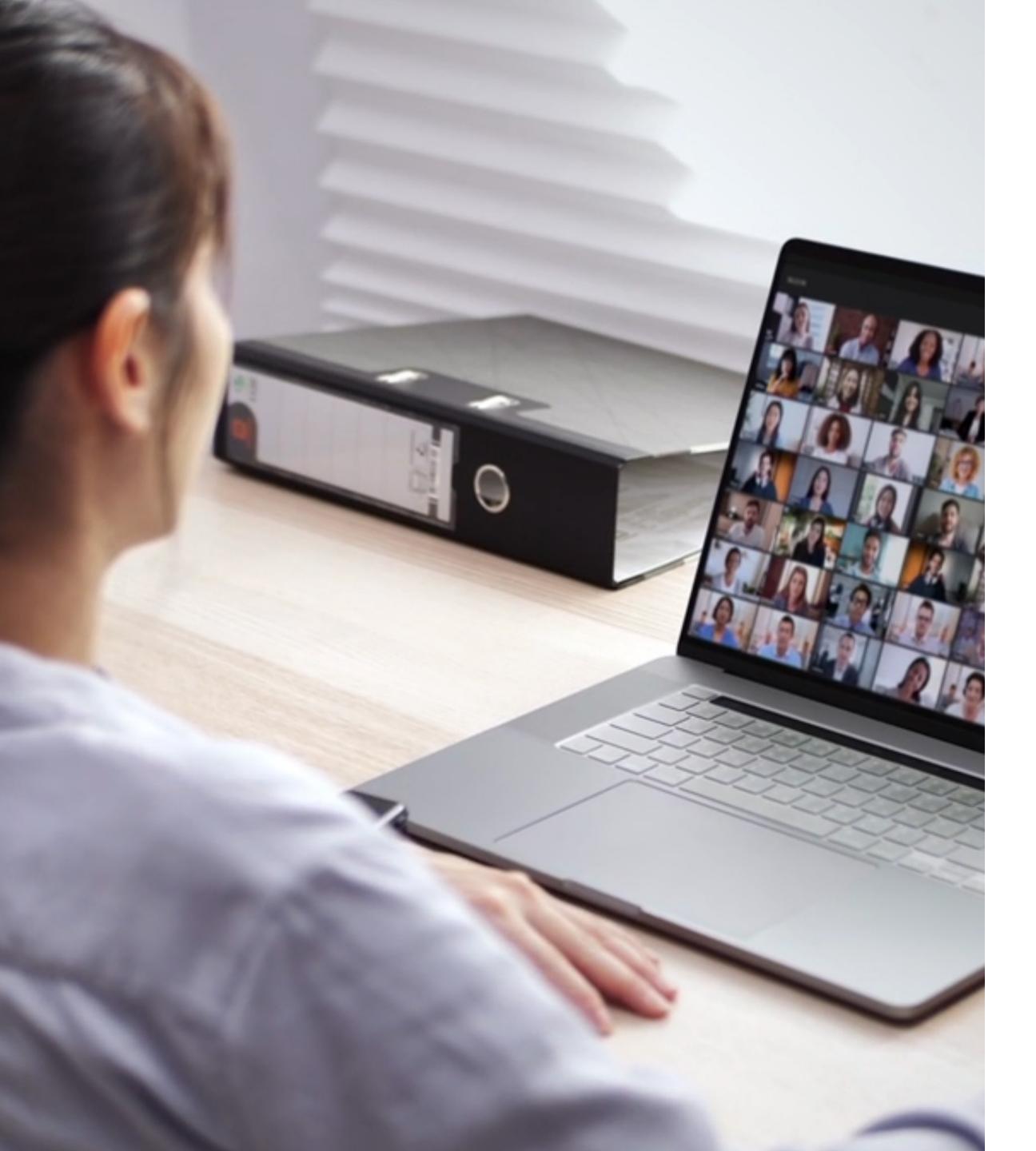

## Learn how to host your next webinar with Microsoft Teams

Microsoft Teams offers simple, engaging ways to deliver virtual events—from company town halls to training webinars to conferences. With webinar capabilities in Teams, you can reach 1,000 attendees with full interactivity, plus broadcast to up to 10,000 attendees with a view-only experience.

### Setting up webinars and registration forms is easy in Microsoft Teams

#### To start setting up a webinar:

1. Select the dropdown arrow next to **New meeting**, then select **Webinar**.

Upon joining the webinar, attendee settings will be defaulted to audio and video off.

Settings can be managed with "Change options" after the webinar has been created.

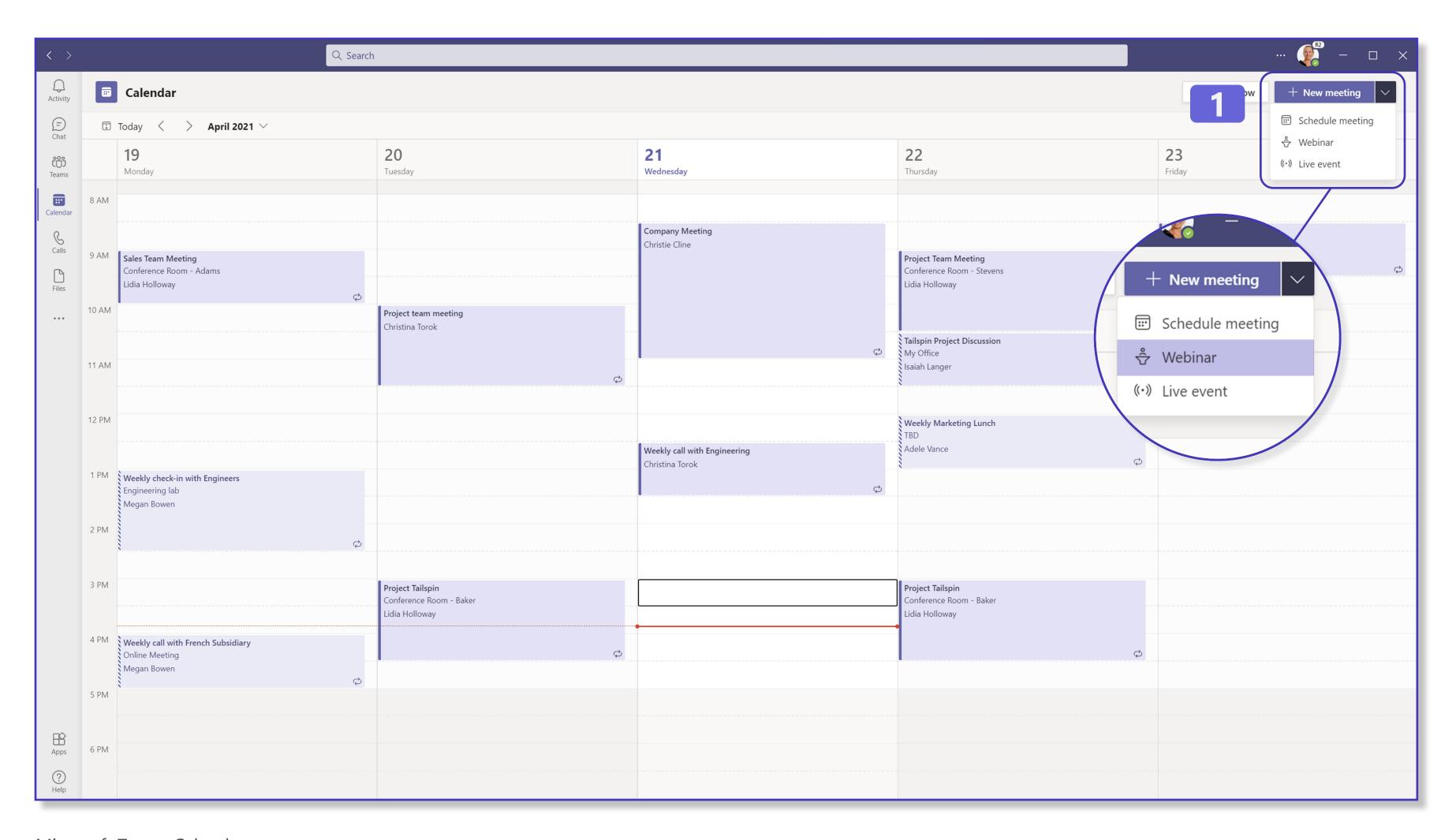

Microsoft Teams Calendar

- 2. Set up the invite by selecting your presenters and populating your meeting details. Select Require registration: For everyone to allow people outside of your organization to register and attend.
- **3.** To edit the registration form, select **View registration form**.

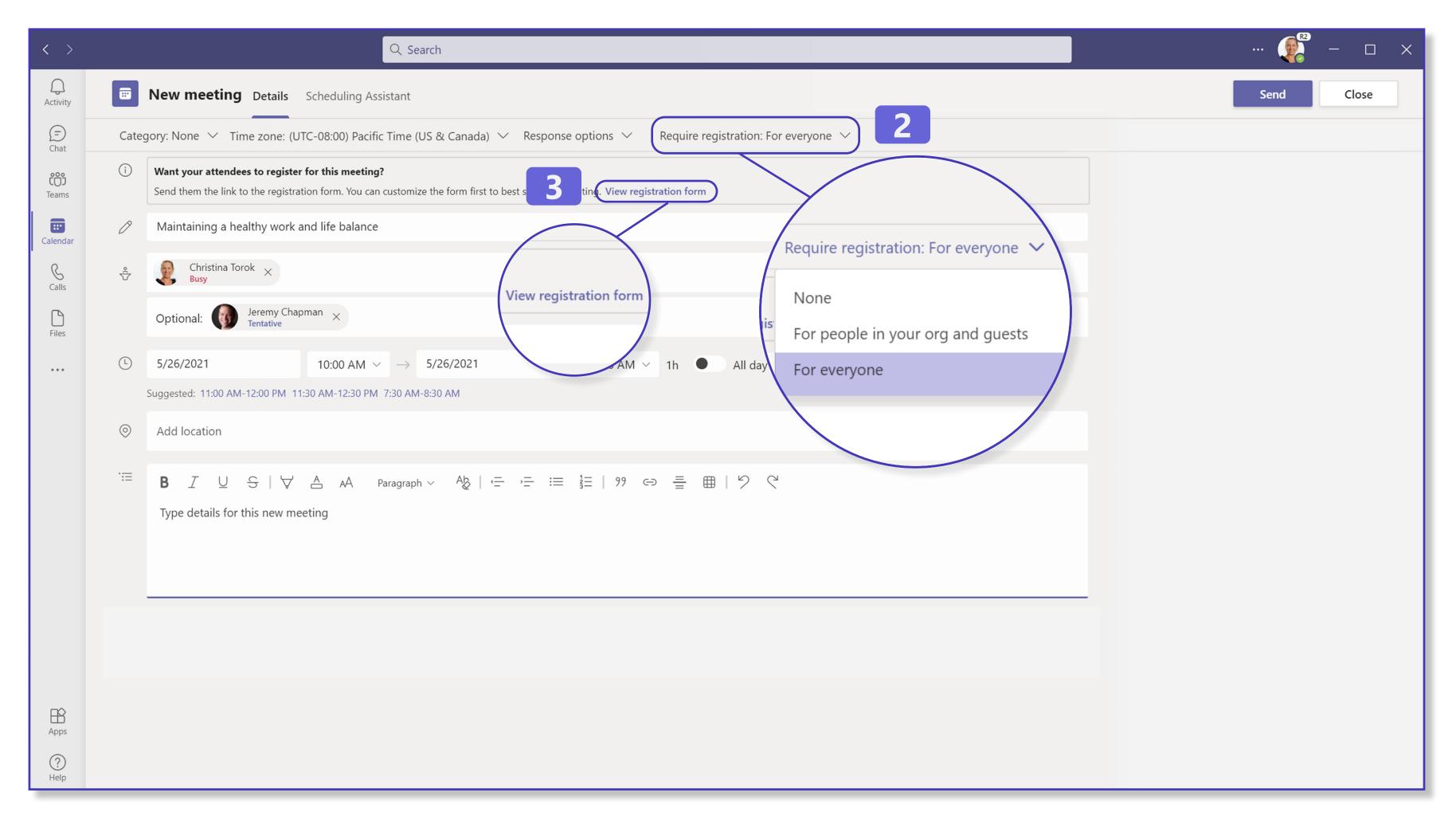

Microsoft Teams, new meeting screen

- **4.** Add event details, a header image, and custom questions to your registration form.
- 5. Invite others to register for your webinar by selecting Copy registration link and sharing it through your email and/or social media channels.

Congratulations! Your webinar is set up. Attendees can now register for your event. After registering, they'll receive a confirmation email where they can add the event to their calendars or join the event directly when it's time.

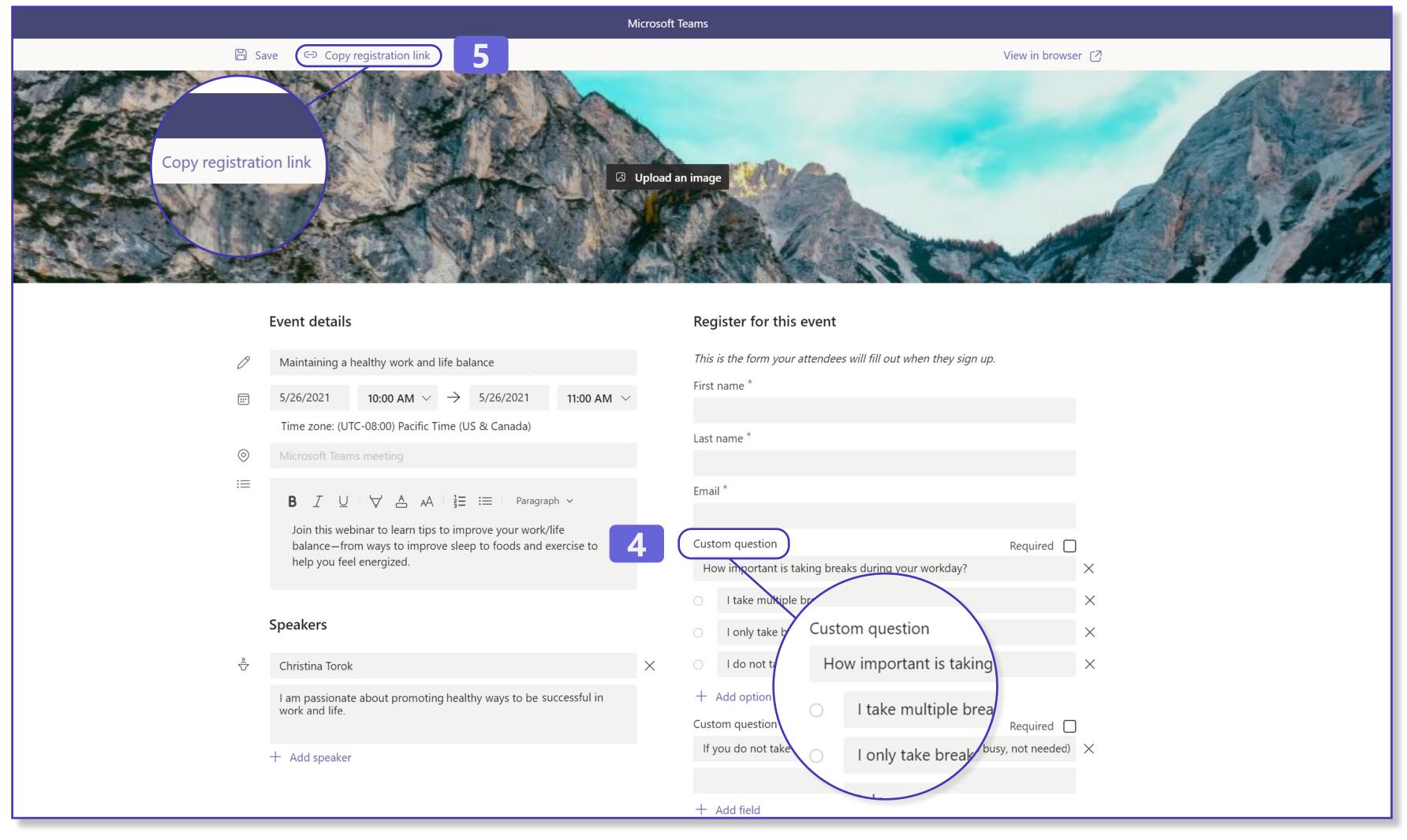

Microsoft Teams registration form

#### Present with confidence using features like PowerPoint Live

00:23

#### **PowerPoint Live**

PowerPoint Live lets you see your notes, upcoming slides, attendees, and meeting chat all in one view while presenting.

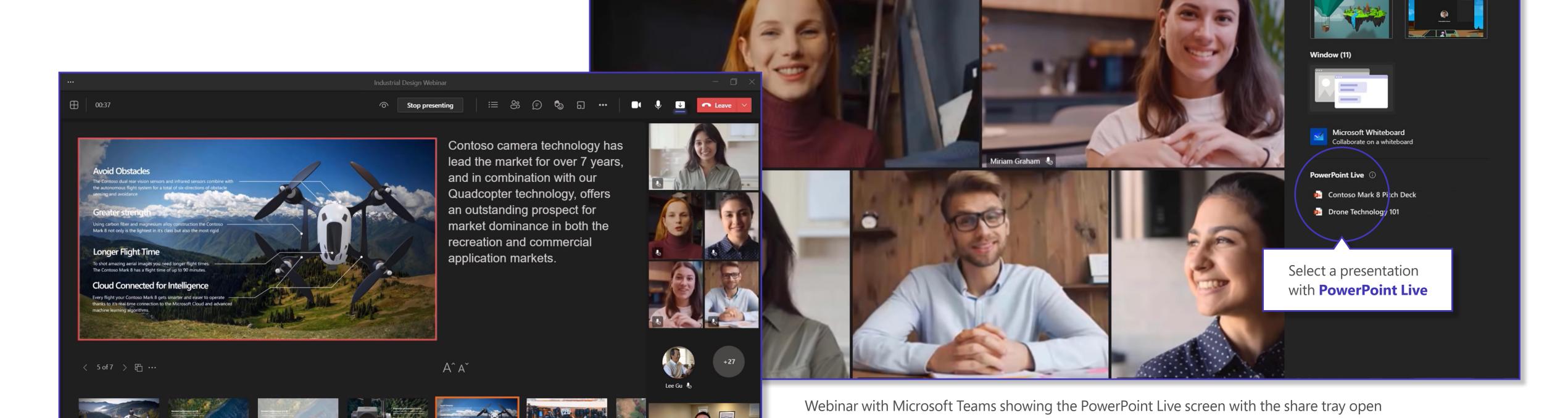

Industrial Design Webinar

Open the **share tray** 

with PowerPoint Live

to select a presentation

Share content Include computer sound

Webinar with Microsoft Teams showing the PowerPoint Live screen during a shared presentation

### Connect with your audience in a more personal way with Chat, Polling, and Live Reactions

1. Use Forms, found in the chat window, to integrate polls into your meeting and view live responses with the Polling option. This allows you to get real-time feedback as attendees become active participants.

Optionally, create polls or surveys ahead of your event, then launch them to get instant feedback and responses.

2. With Live Reactions, all attendees can use emojis to share reactions in real time. Attendees can also use the Raise your hand option to get your attention.

Live reactions promote inclusivity and interaction. Enable **Live Reactions** in **Meeting options**.

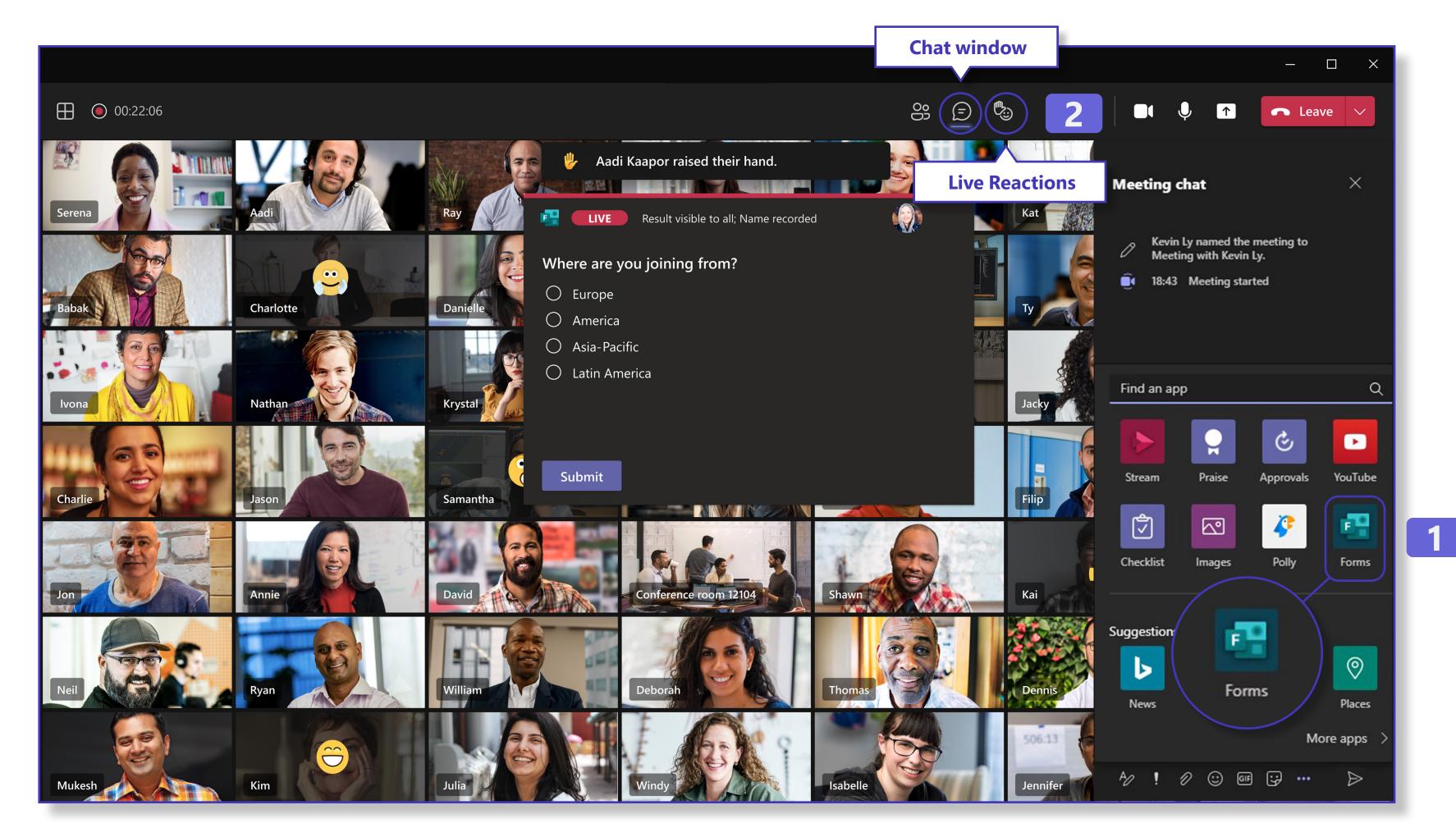

Webinar for Microsoft Teams showing the Polling, Live Reactions, and Raise your hand features

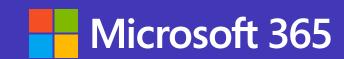

# Meet your customers where they are. Start using webinars with Microsoft Teams today.\*

Learn more

\* Webinar capabilities in Microsoft Teams are available in Microsoft 365 E3/E5, Microsoft 365 A3/A5, and Microsoft 365 Government G3/G5 plans. Additionally, Microsoft 365 Business Standard and Microsoft 365 Business Premium plans include all the features listed for webinars with up to 300 attendees.

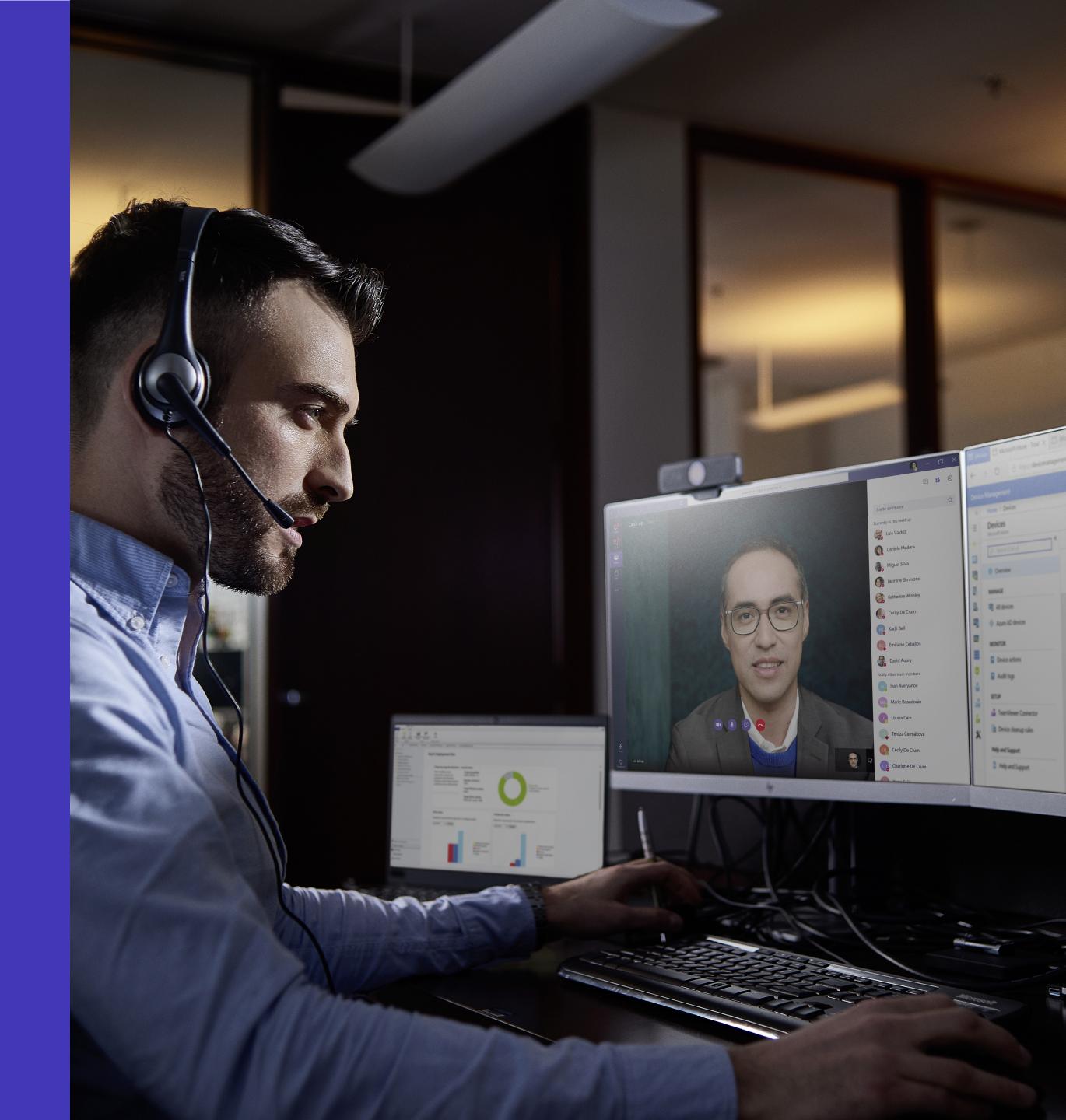